## 研究成果報告書の作成方法等について

研究成果報告書は、科研費電子申請システムにより研究成果報告情報(Web 入力項目)を入力した上で、研究 成果報告内容ファイル(Word ファイル)を科研費電子申請システムにアップロードして、作成することとなります。 具体的には、以下の手順に従って、研究成果報告書の作成・送信を行ってください。

① 様式を日本学術振興会科学研究費助成事業ホームページ([https://www.jsps.go.jp/j-grantsinaid/index.html](http://www.jsps.go.jp/j-grantsinaid/index.html)) から取得し、研究成果報告内容ファイル(Word ファイル)を作成してください。

なお、国際共同研究加速基金(国際共同研究強化(A))については他の種目と研究成果報告内容ファイル で記載する事項が異なりますので、必ず国際共同研究加速基金(国際共同研究強化(A))用の研究成果報告 内容ファイル(様式F-19-2)をダウンロードして作成してください。

- ※ 研究成果報告内容ファイル(Word ファイル)は、研究成果報告書の2ページ目以降を構成することになり ます。
- ※ 研究成果報告内容ファイル(Word ファイル)は、10MB より小さいサイズで作成してください。
- ※ 作成にあたり、当会ホームページに掲載している「研究成果報告書 作成上の注意」の記載事項に従って 作成してください。特に様式の改変の禁止等、「注意点」に記載している内容をご確認ください。
- ② 「科研費電子申請システムのトップページ」(https://www-shinsei.jsps.go.jp/kaken/index.html)をブラウザに表 示し、「研究者ログイン」をクリックしてください。

「応募者ログイン」画面が表示されますので、e-Rad の ID、パスワードを入力してログインし、その後、表示さ れた画面で、「交付内定・決定後の手続」をクリックしてください。

※ 科研費応募資格喪失者のログイン及び研究成果報告書の作成については、「科研費応募資格喪失者向 け操作手引」(https://www-shinsei.jsps.go.jp/kaken/docs/kofumanual-shinseisha2.pdf)を併せてご確認く ださい。

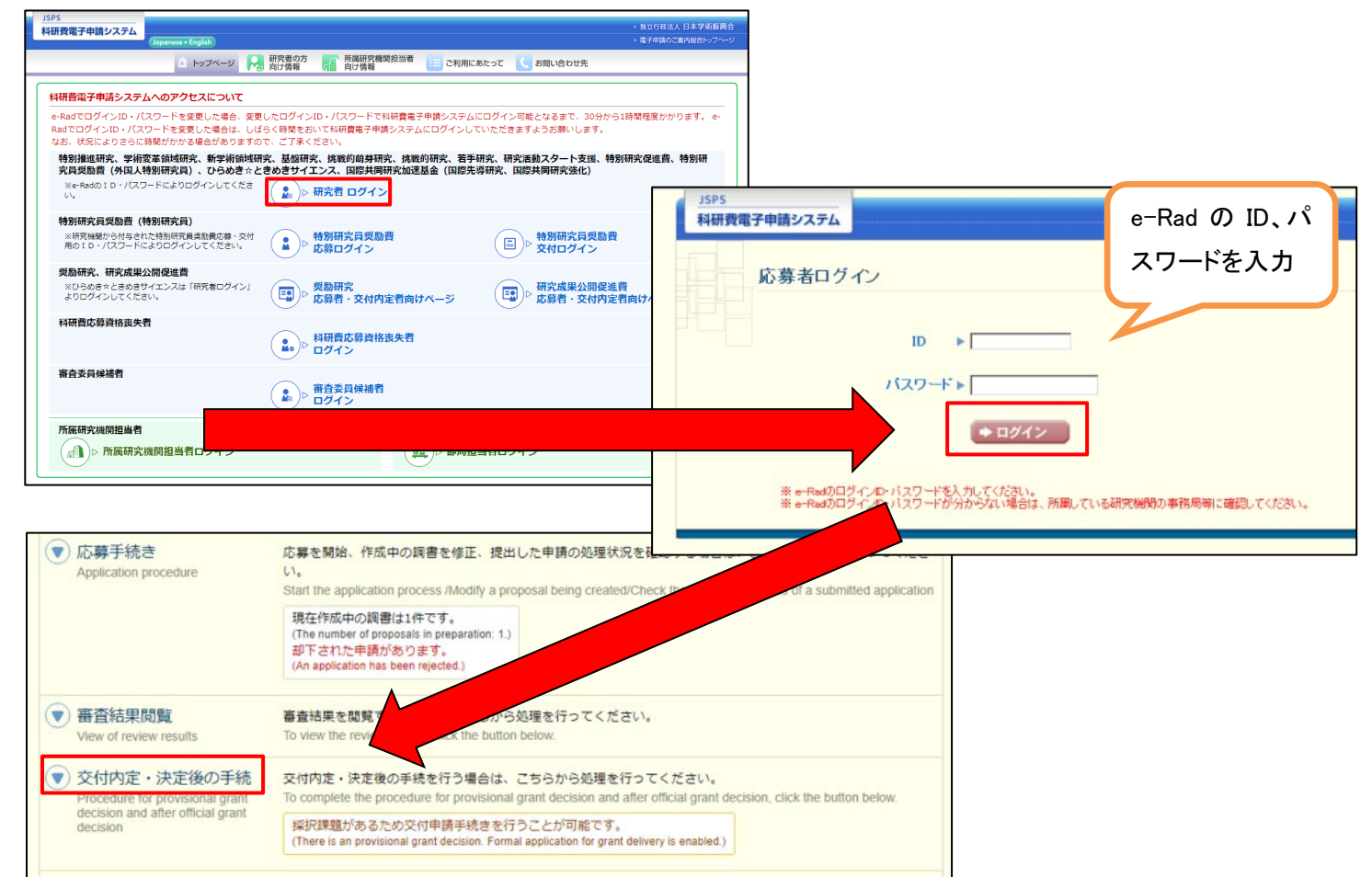

③ 科研費の研究課題の一覧が表示されます。研究成果報告書を作成する課題の、「課題状況の確認」をクリック してください。

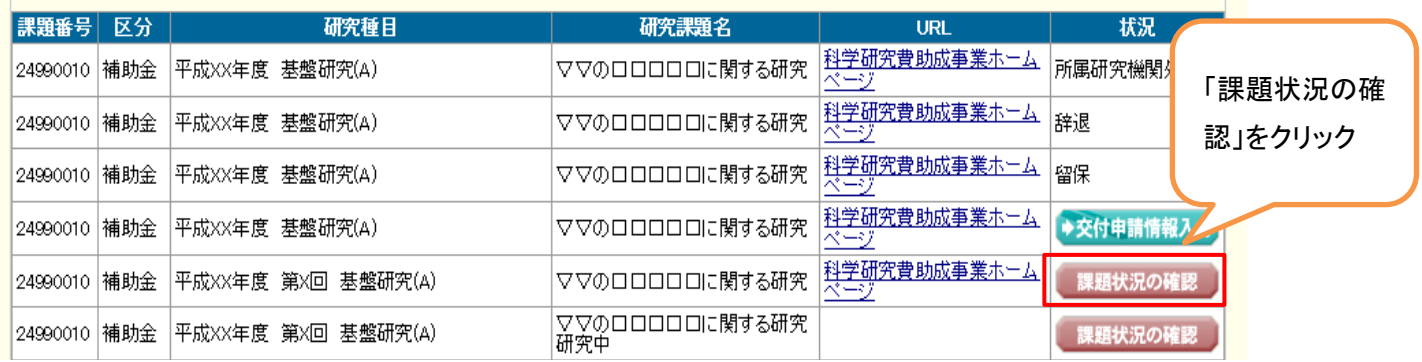

## ④ 「補助事業期間終了後(研究成果報告書)」欄の「入力」をクリックしてください。

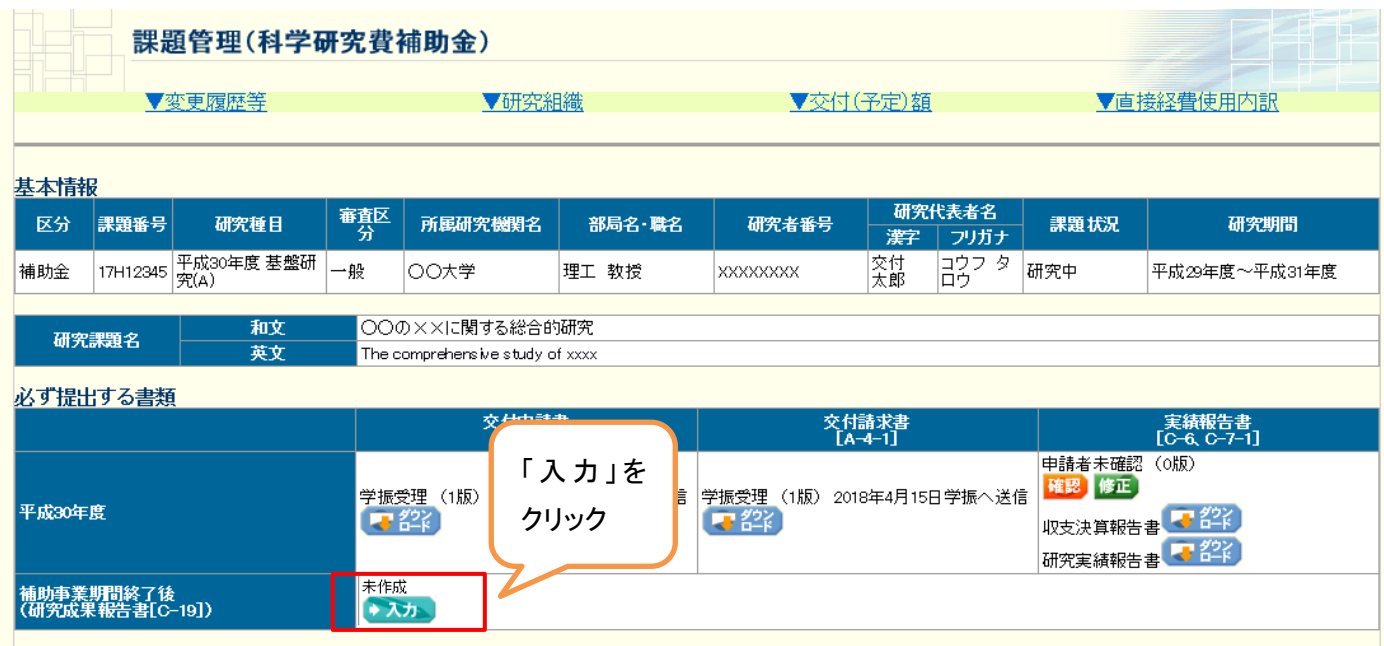

## ⑤ 「研究成果の入力」画面が表示されます。研究成果報告情報(Web 入力項目)を入力してください。 ※ 本項目へ入力したデータは、研究成果報告書の1ページ目を構成することになります。

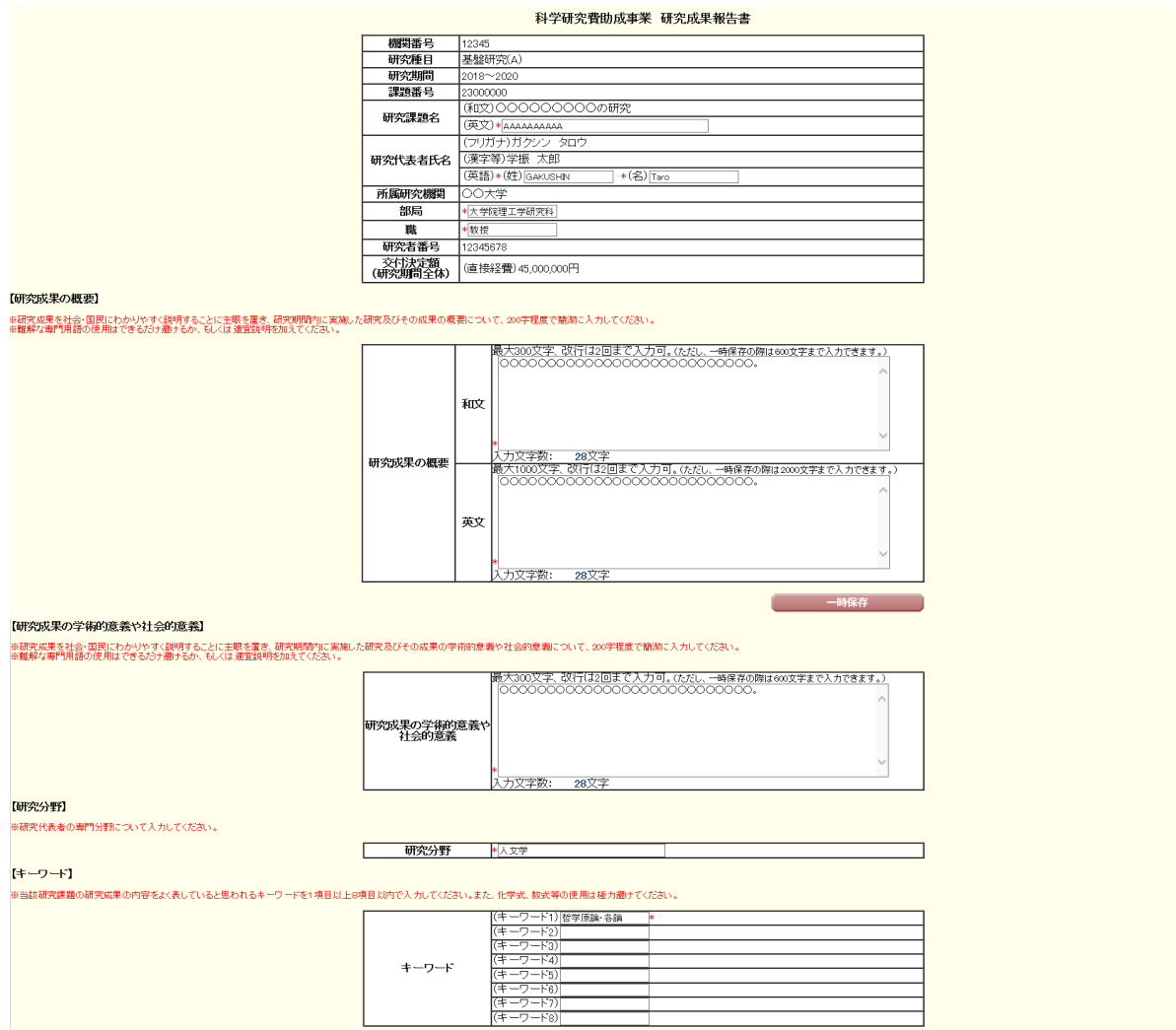

⑥ 研究成果報告情報(Web 入力項目)を入力した後、「研究成果の入力」画面の一番下にある、「研究成果報告 内容ファイル選択」欄の「参照」をクリックし、①で作成した研究成果報告内容ファイル(Word ファイル)を選択し てください。

その後、「一時保存をして次へ進む」をクリックしてください。

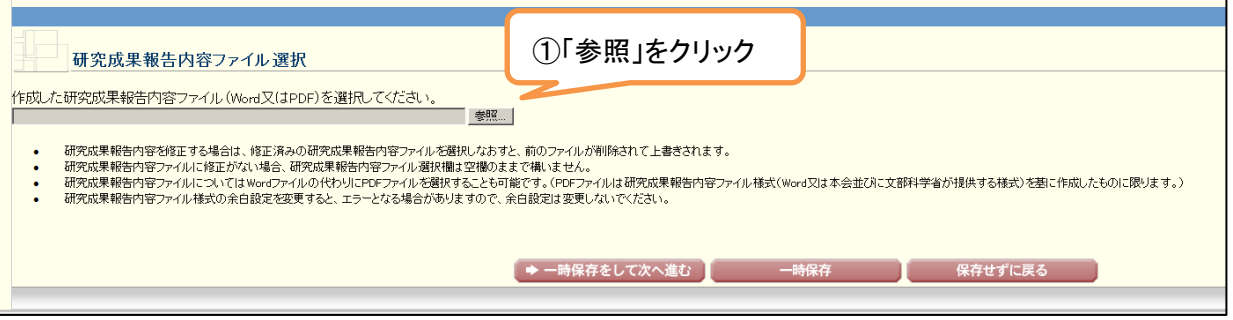

⑦ 研究発表等の入力については、過去の実績報告書・実施状況報告書に記載した研究成果(雑誌論文、学会発 表、図書、産業財産権)が初期表示されているので、誤りがある場合は適宜修正してください。本研究課題で得 られた研究成果は全て入力してください。必要に応じて「追加」ボタンを押して欄を増やしてください。

「報告書に表示させる研究成果」にチェックが入っているものが、主な研究成果として成果報告書に表示されま す。

その後、「一時保存をして次へ進む」をクリックしてください。

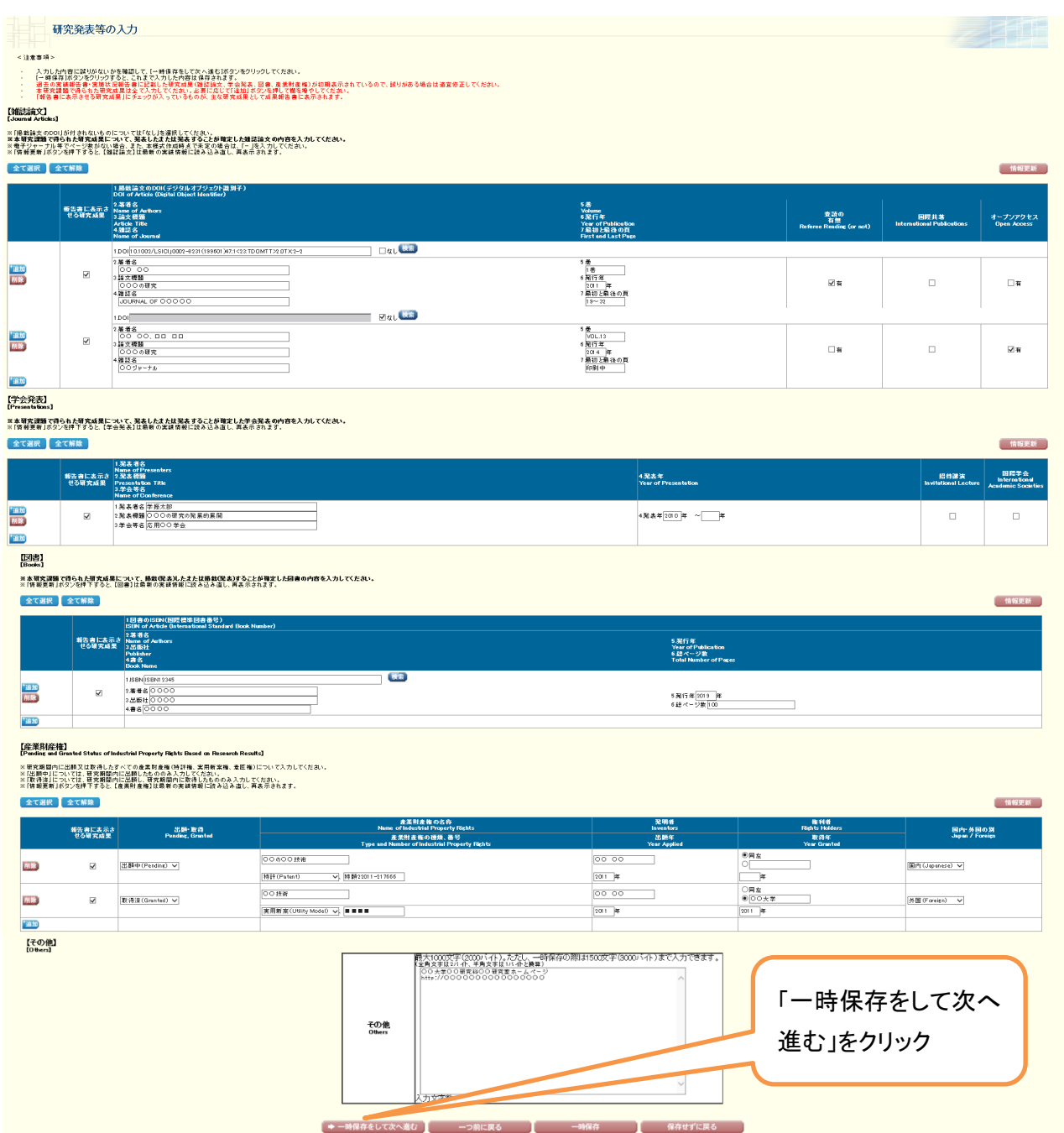

⑧ 補助事業者等の研究分担者の入力ついては、研究期間全体を通じて参画した全ての研究分担者が自動表示 されるので、誤りがある場合は適宜修正してください。また、必要に応じて研究協力者も入力してください。 研究協力者の入力欄が不足する場合は、「追加」ボタンを押して欄を増やしてください。使用しない欄(入力した が使用しない場合や全く入力しなかった場合)は、当該欄の左側の[削除]ボタンをクリックして入力欄を削除し てください。

その後、「一時保存をして次へ進む」をクリックしてください。

(注)<br>- (漢字等)

\_| (ෂා|<br>\_\_| (ෂා|

存をして次へ進む

 $\pm$ 

**Fish** 

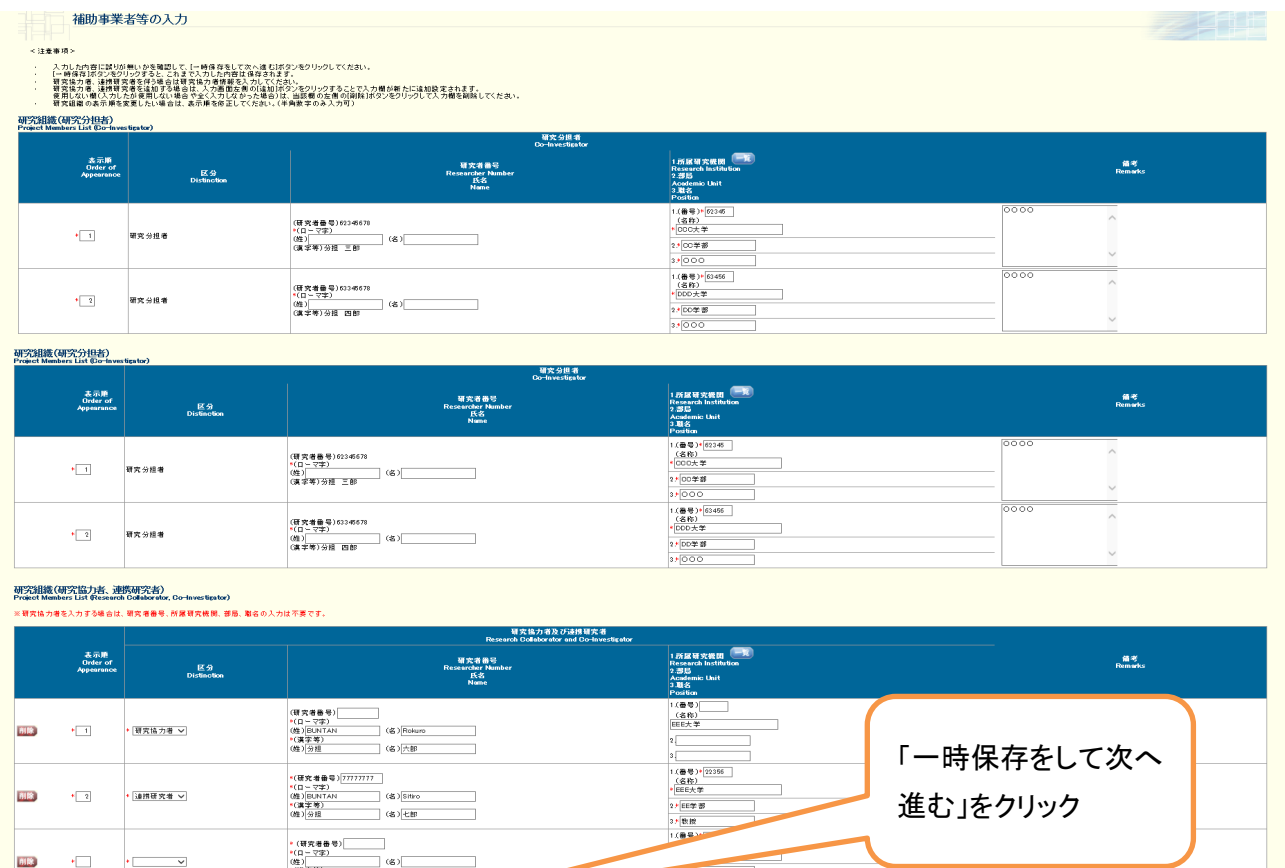

—つ前に戻る<br>—つ前に戻る **コ**ード

⑨ 研究成果報告情報(Web 入力項目)と研究成果報告内容ファイル(Word ファイル)が変換され、研究成果報告 書の PDF ファイルが出来上がります。

「研究成果報告書の確認」をクリックすると、確認用の PDF ファイル(「提出確認用」という透かし文字が入っ ています)がダウンロードできますので、内容に不備がないかを確認してください。

内容に不備がなければ、「確認完了・送信」をクリックしてください。

その後、画面の指示に従って、研究成果報告書の送信処理を完了し、「補助事業期間終了後(研究成果報 告書)」欄が、「所属研究機関受付中」となっていれば、手続きは完了です。

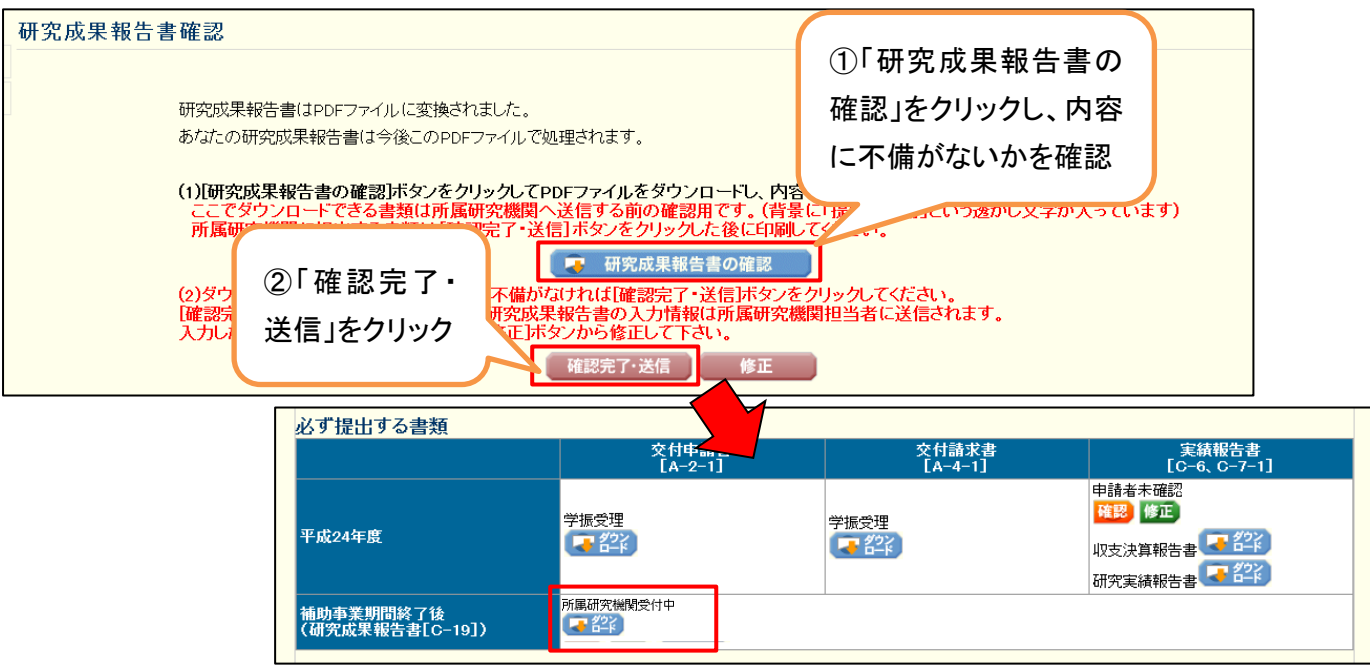

## <補足>

特許の出願中等の理由により、一定期間公表を見合わせる必要がある箇所があるため、公表可能な範囲で、 研究成果報告書を作成・提出する場合は、「後日再提出する」にチェックを入れた上で、当該箇所の公表が可能と なり再提出する予定日及び公表を見合わせる必要がある理由を入力してください。

※ 「後日再提出する」にチェックを入れた場合でも、公表可能な範囲で作成した研究成果報告書を令和5(2023) 年6月30日までに提出する必要があります。なお、当該研究成果報告書は科学研究費助成事業データベー ス(KAKEN)にて公開されますので、作成の際は御留意願います。

|※特許の出願中等の理由により、一定期間公表を見合わせる必要がある箇所があるため、公表可能な範囲で、研究成果報告書を作成・提出する場合は、「後日再提出する」にチェックを入れて、<br>|再提出予定日・再提出理由を入力してください。

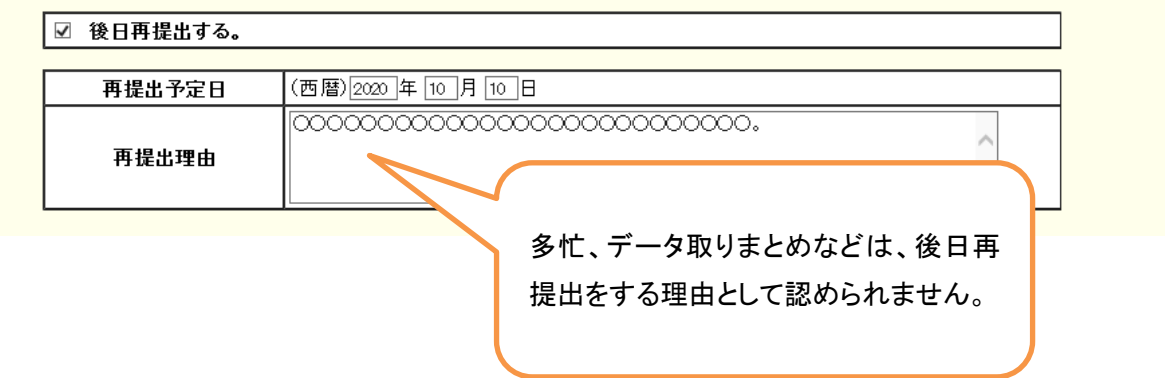